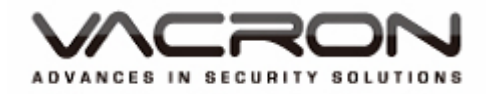

# *5 Megapixel Full HD*

## Gépjármű videorögzítő felhasználói kézikönyv

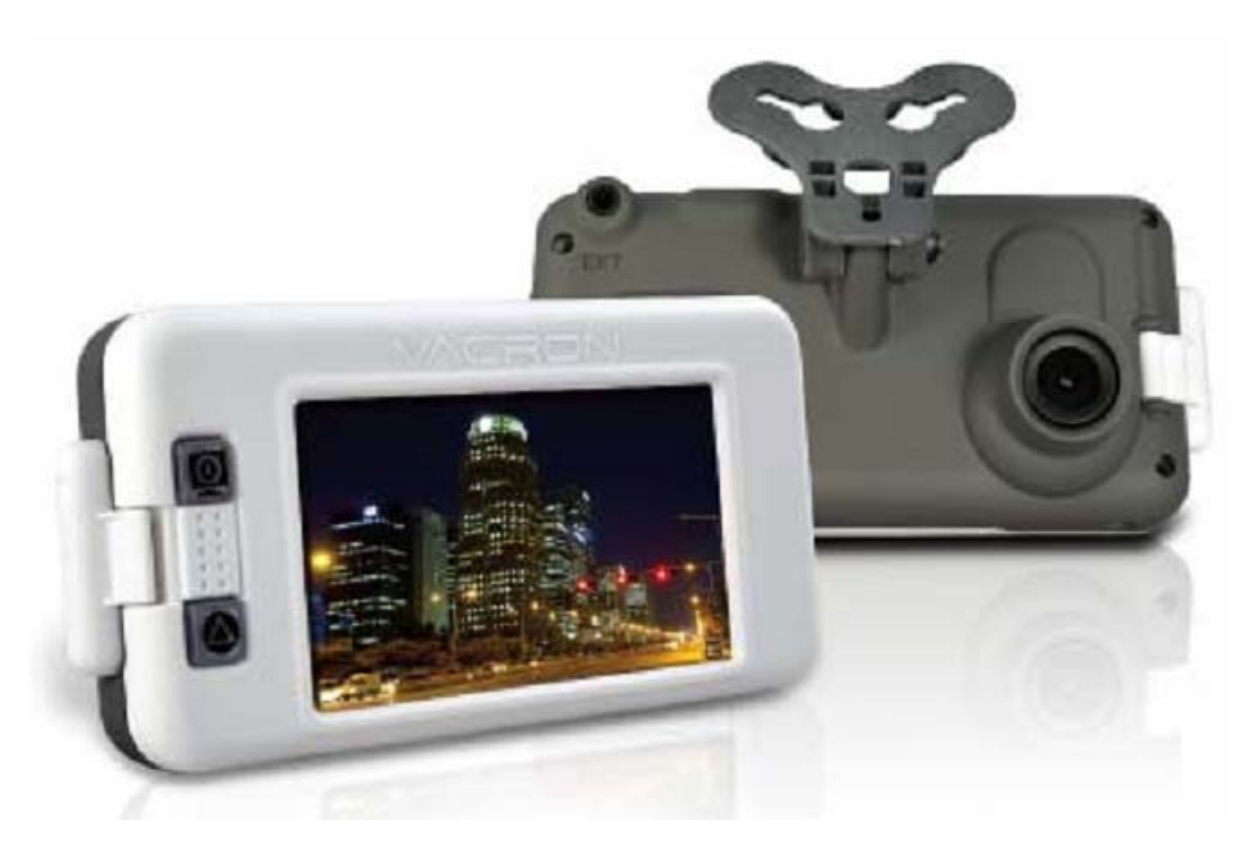

"A" típus: **Beépített GPS** "B" típus: **GPS nélkül** (opcionális G-Mouse) 2013 Január v2.0

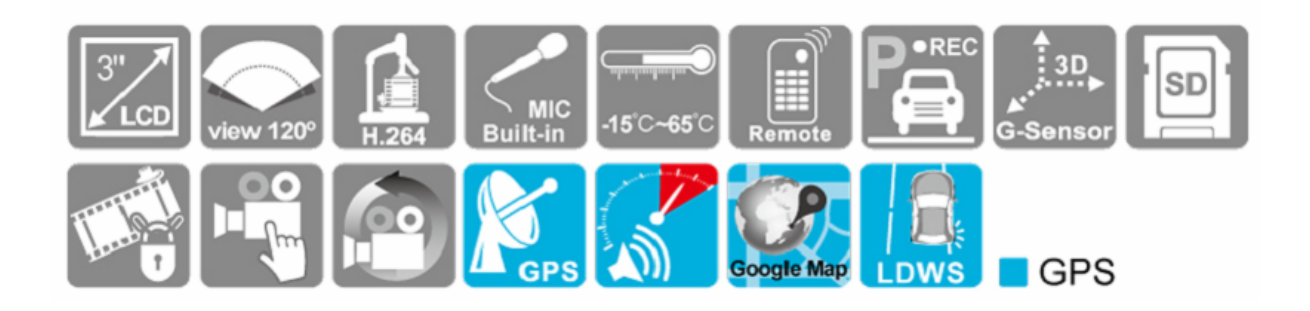

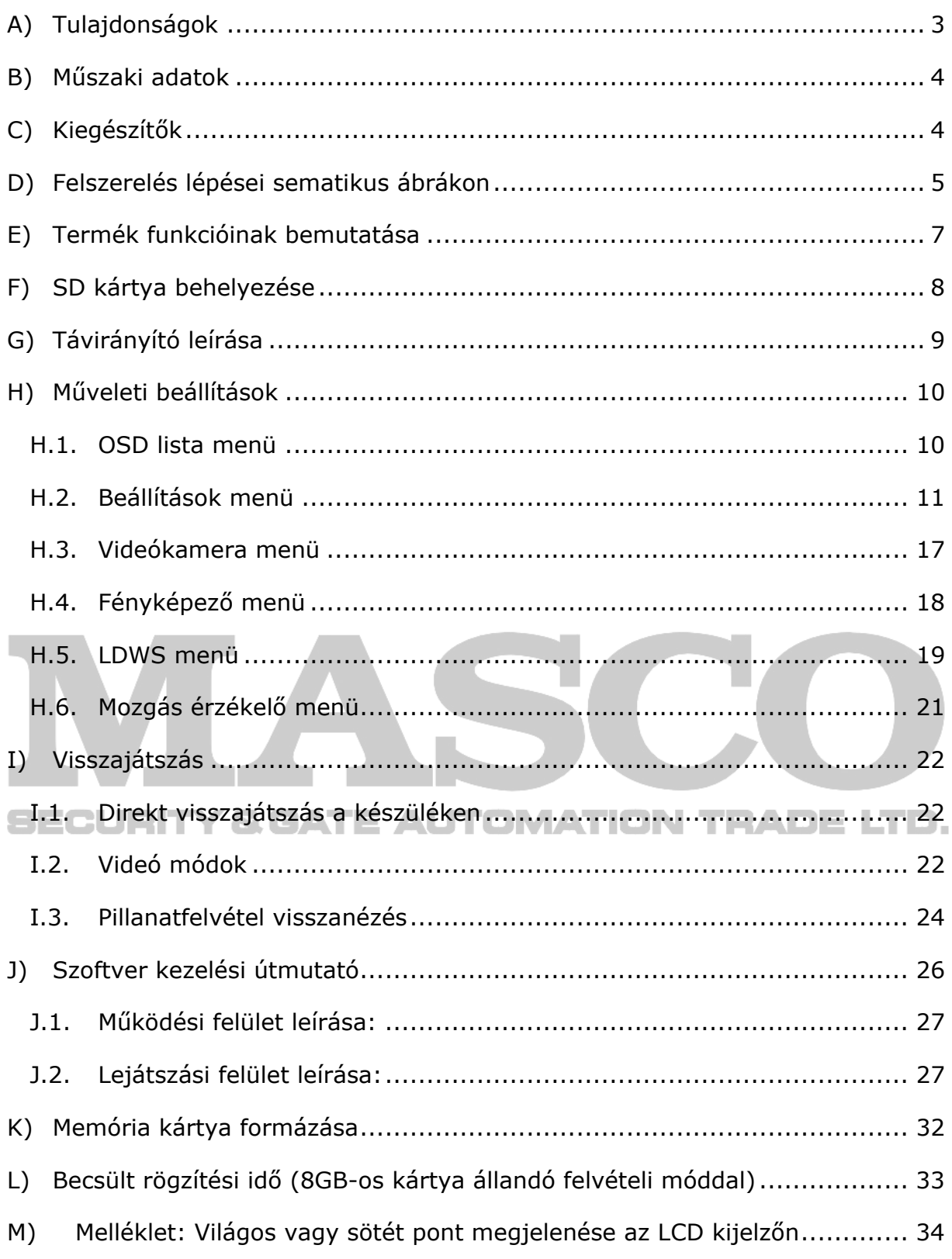

<span id="page-2-0"></span>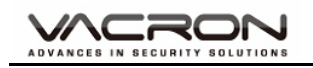

#### **A) Tulajdonságok**

- Beépített 5M Full HD CMOS érzékelő. Hozzávetőlegesen 120 fokos látószöggel.
- Ideális minden jármű típushoz. Kisméret kivitel, könnyű felszerelhetőség.
- 3" TFT LCD kijelző a rögzítési szög egyszerű beállíthatósához; kézi fotózáshoz.
- Videó és fénykép visszajátszás közben, a beépített képernyő irányérzékelő észleli a képernyő helyzetét.
- Egyidejű járművön kívüli videó- és járművön belüli hangrögzítés.
- "Class 10" vagy magasabb besorolású SD kártya használata ajánlott. MAX 32 GB-ig.
- A jármű és az útviszonyoknak megfelelőenbeállítható érzékenységü Gszenzor. Erős ütés érzékelésekor a rendszer automatikusan elkezdi a váratlan esemény rögzítését és felülírás nélkül megtartja azokat.
- Álló jármű esetén mozgás érzékelős felvételi funkció,.(külső energiaforrás szükséges).

• Kliens szoftverrel megtekinthető GPS és a képadatok rögzítése (csak GPS **BEC<sup>Yevővel</sup> elérhető). ATE AUTOMATION TRADE LTD.** 

- Sávelhagyás figyelmeztető rendszer (LDWS), sávról való letérés esetén a vezető riasztása hangjelzéssel (csak GPS vevővel elérhető).
- Sebességtúllépés figyelmeztetés funkció (csak GPS vevővel elérhető).

<span id="page-3-0"></span>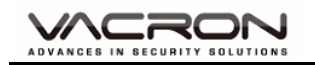

#### **B) Műszaki adatok**

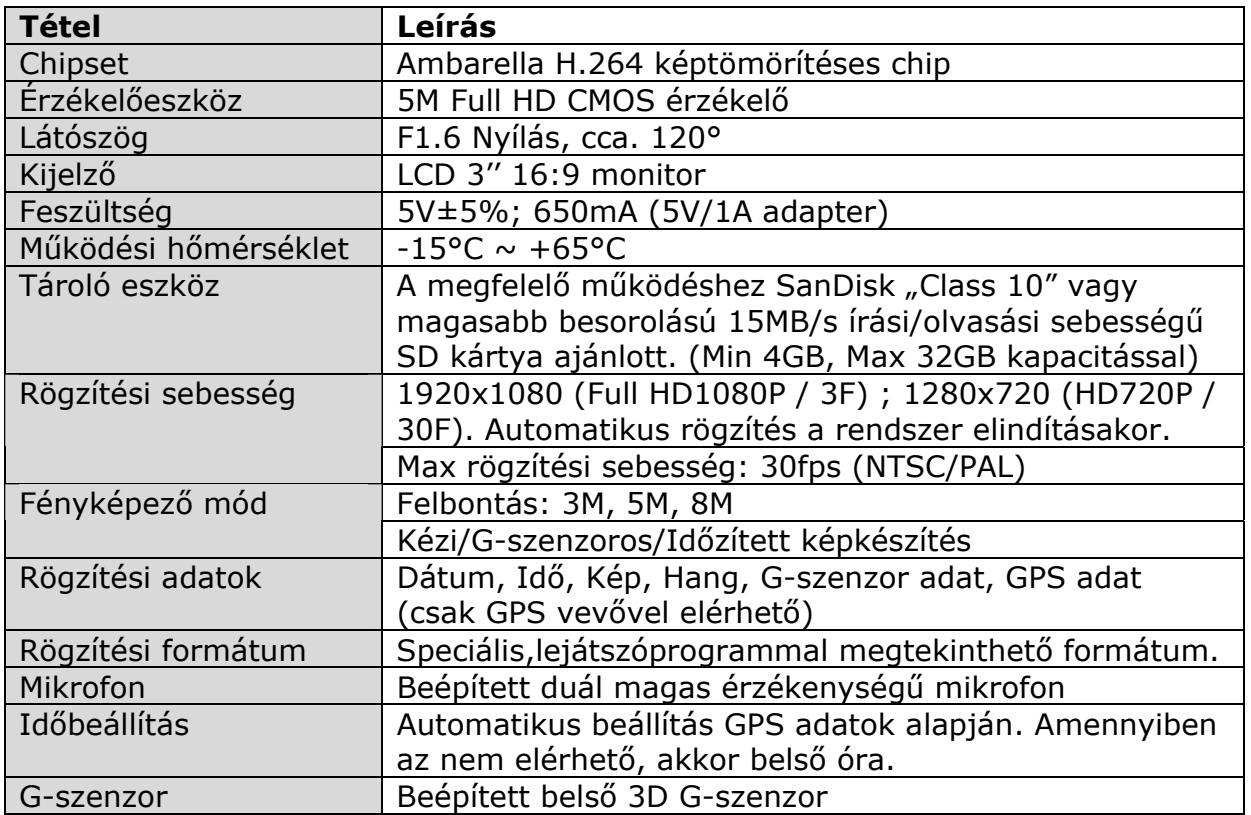

#### **C) Kiegészítők**

- Standard:
	- 1. 5V-os szivargyújtó adapter
	- 2. Távirányító
	- 3. Termék kísérő(CD) lemez
- Opcionális:
	- 1. "Class 10" 16GB-os SD kártya
	- 2. 5M RCA videó kimeneti kábel
	- 3. Külső GPS Mouse (4P Jack aljzat)
- 4. Tapadókorongos konzol
- 5. Tartókonzol
- 6. Gyors felhasználói útmutató

MASCO Biztonságtechnikai és Nyílászáró Automatizálási Kereskedelmi Kft. 1045 Budapest, Madridi út 2. Tel: (06 1) 3904170, Fax: (06 1) 3904173, E-mail: masco@masco.hu, www.masco.hu

<span id="page-4-0"></span>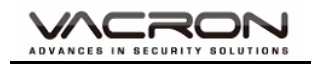

#### **D) Felszerelés lépései sematikus ábrákon**

1. Az eszköz felszerelése a szélvédőre "tapadó korongokkal" vagy "ragasztott tartóval"

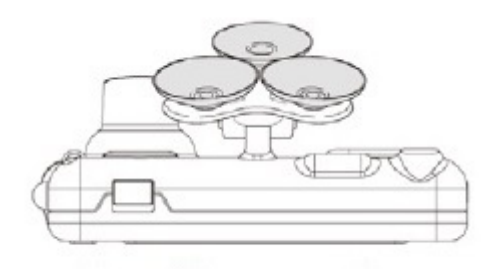

Tapadókorongos típus

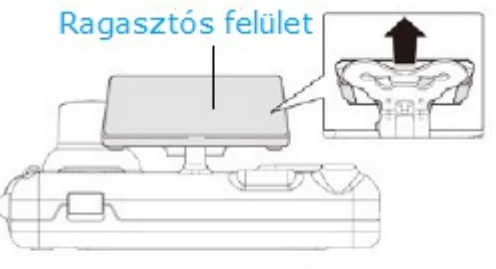

Ragasztott tartós típus

- 2. Az eszköz legoptimálisabbelhelyezése a szélvédőn
- 3. .A rögzítési szög megfelelő beállítása

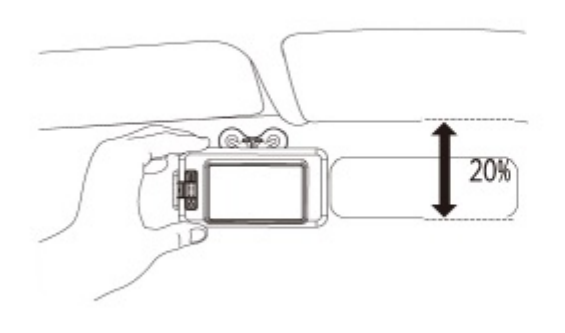

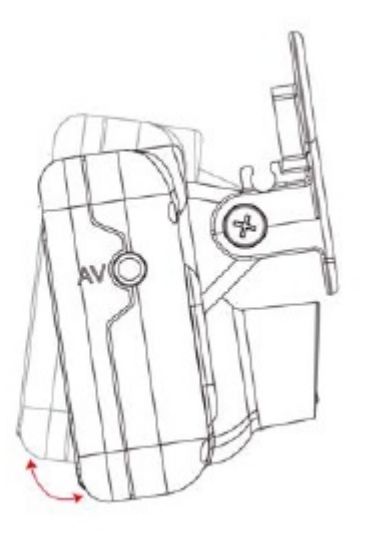

- 4. DC5V tápkábeltcsatlakoztatása 5. Szivargyújtóhozcsatlakoztatás
	- a

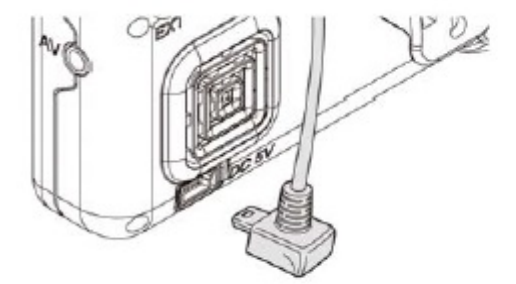

MASCO Biztonságtechnikai és Nyílászáró Automatizálási Kereskedelmi Kft. 1045 Budapest, Madridi út 2. Tel: (06 1) 3904170, Fax: (06 1) 3904173, E-mail: masco@masco.hu, www.masco.hu

5

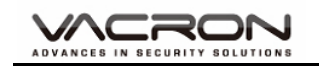

#### 6. VVR felszerelése

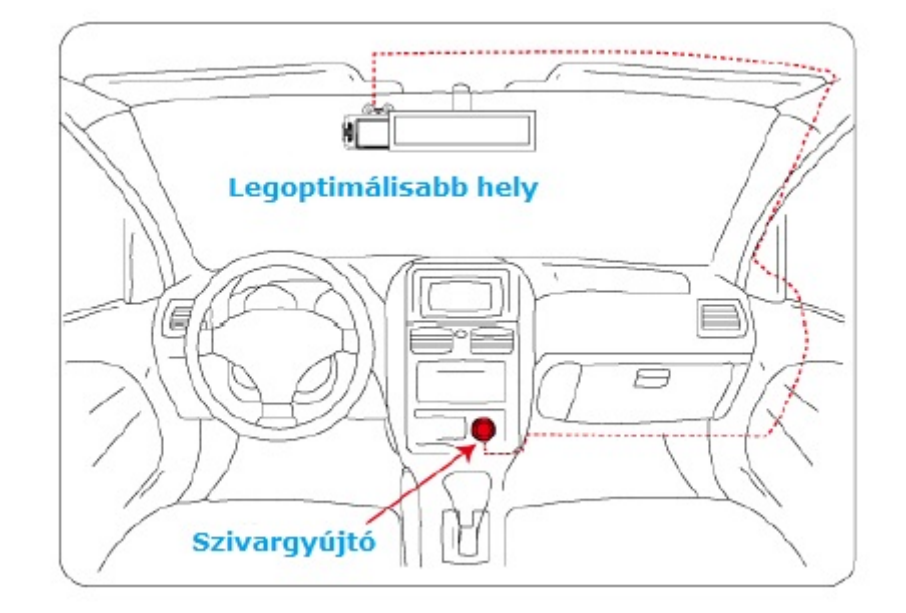

#### Leírás:

a) A GPS helymeghatározási sebességét befolyásolhatja az időjárás, az ablaküveg bevonatai, stb. Az üveg bevonataia GPS helymeghatározástbefolyásoló fémeket tartalmazhatnak.

JTOMATION TRADE LTD**.** 

- b) Kijelző világítási módok: nappali és éjszakai / automatikus érzékelés
- c) Mini-USB csatlakozás PC-hez

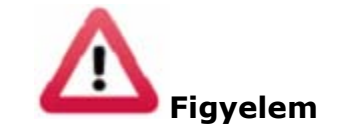

- 1) Az eszközt az ablaktörlő által tisztántartott heyre kell felszerelni.
- 2) Az SD kártya használat elötti formázása szükséges.
- 3) Állítsa be az időzónát és az OSD idejét vagy kalibrálja azt a GPS segítségével.
- 4) Az OSD-ben válassza ki NTSC vagy PAL formátumot.
- 5) Árafogyasztás: 650 mA. PC-ről történő megtáplálás esetén használjon USB típusú Y kábelt.

MASCO Biztonságtechnikai és Nyílászáró Automatizálási Kereskedelmi Kft. 1045 Budapest, Madridi út 2. Tel: (06 1) 3904170, Fax: (06 1) 3904173, E-mail: masco@masco.hu, www.masco.hu

<span id="page-6-0"></span>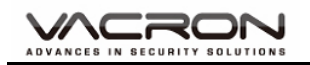

#### **E) Termék funkcióinak bemutatása**

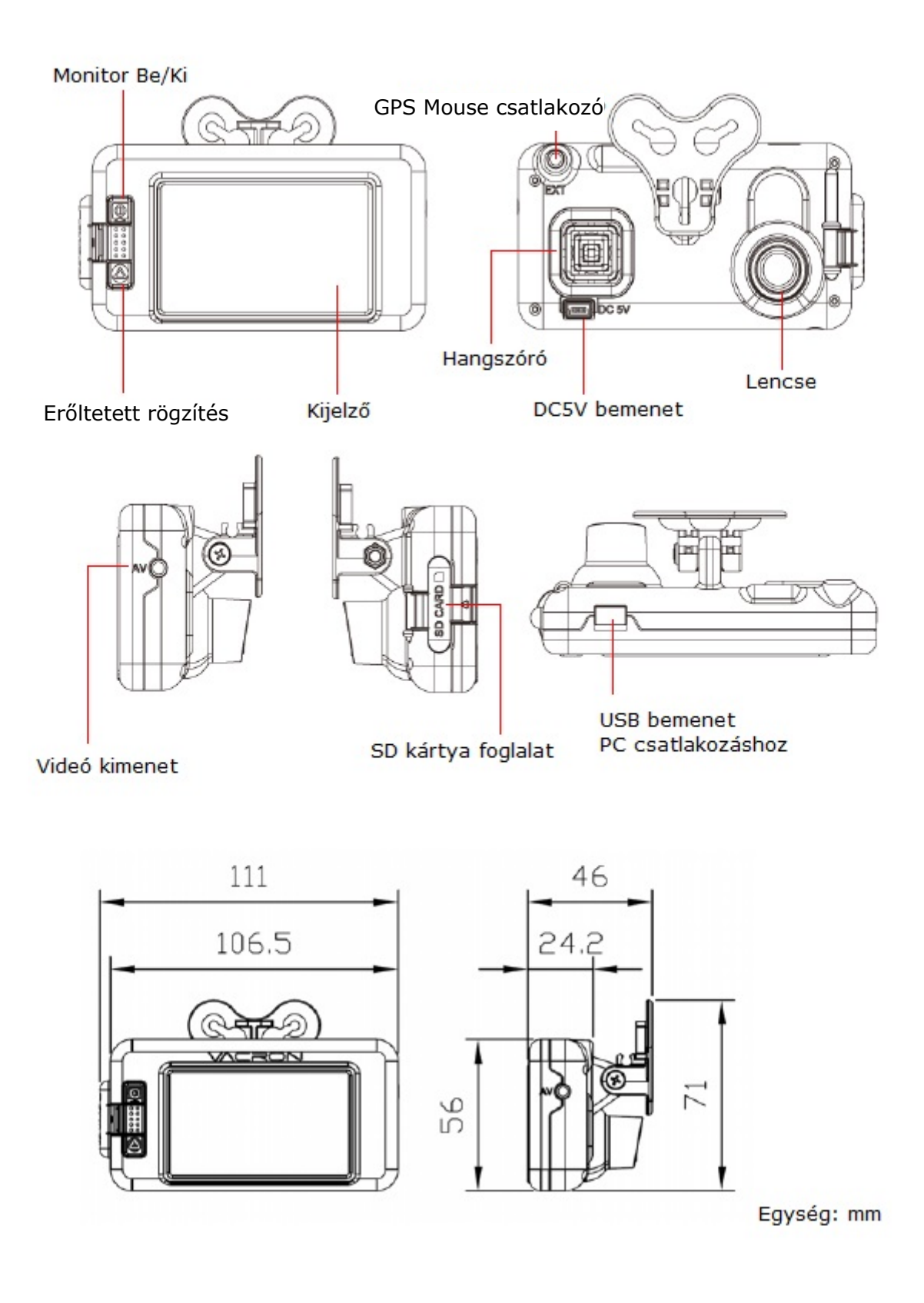

MASCO Biztonságtechnikai és Nyílászáró Automatizálási Kereskedelmi Kft. 1045 Budapest, Madridi út 2. Tel: (06 1) 3904170, Fax: (06 1) 3904173, E-mail: masco@masco.hu, www.masco.hu

7

<span id="page-7-0"></span>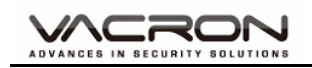

#### **F) SD kártya behelyezése**

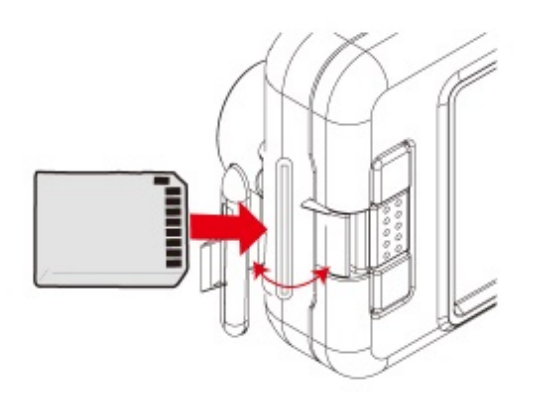

- (1) Nyissa ki az eszköz SD kártya foglalatának fedelét az SD kártya behelyezéséhez vagy eltávolításához.
- (2) Formázza a memória kártyát; további információ a "Memória kártya formázás" című fejezetben.

Megjegyzés: A memóriakártya opcionális

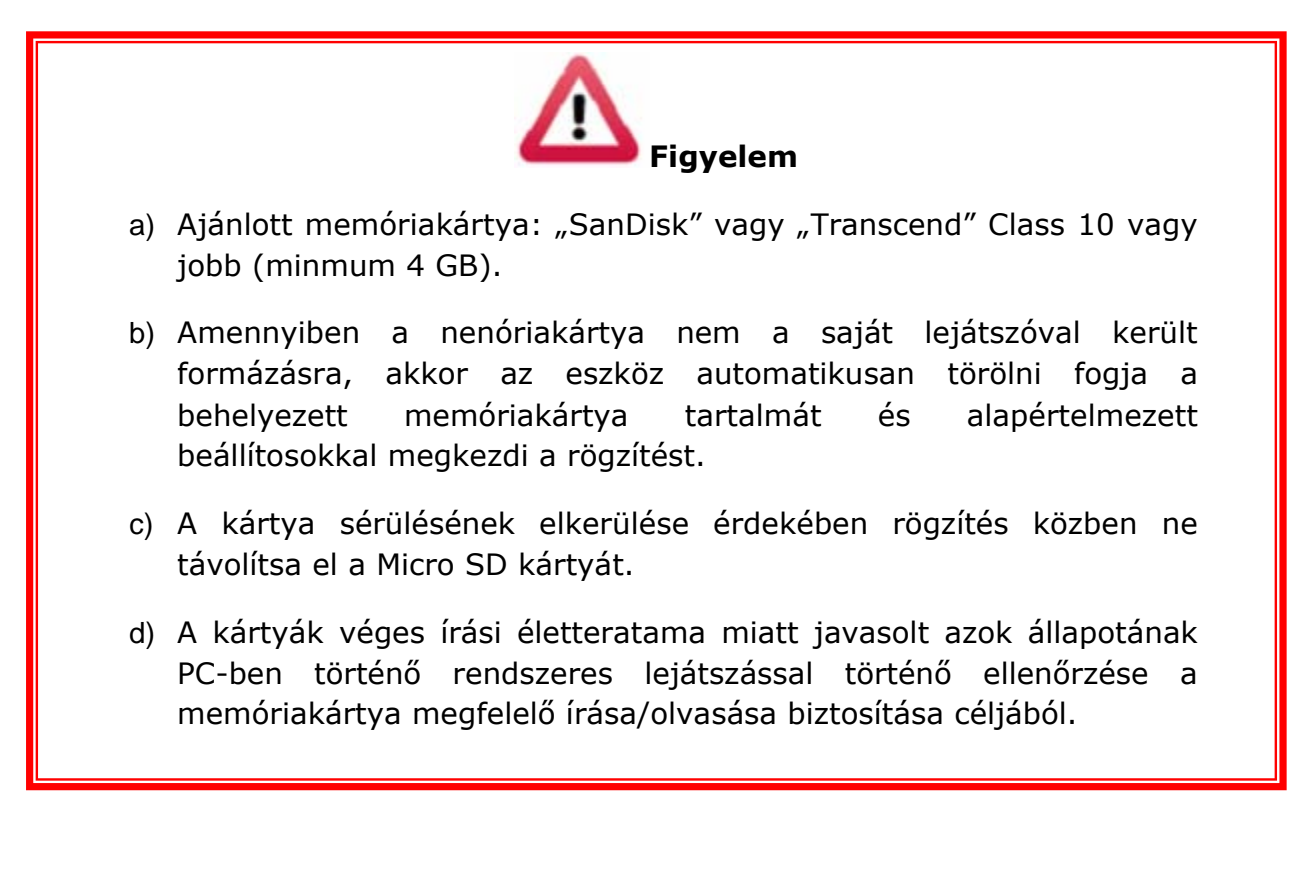

<span id="page-8-0"></span>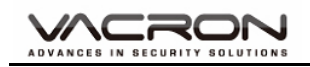

#### **G) Távirányító leírása**

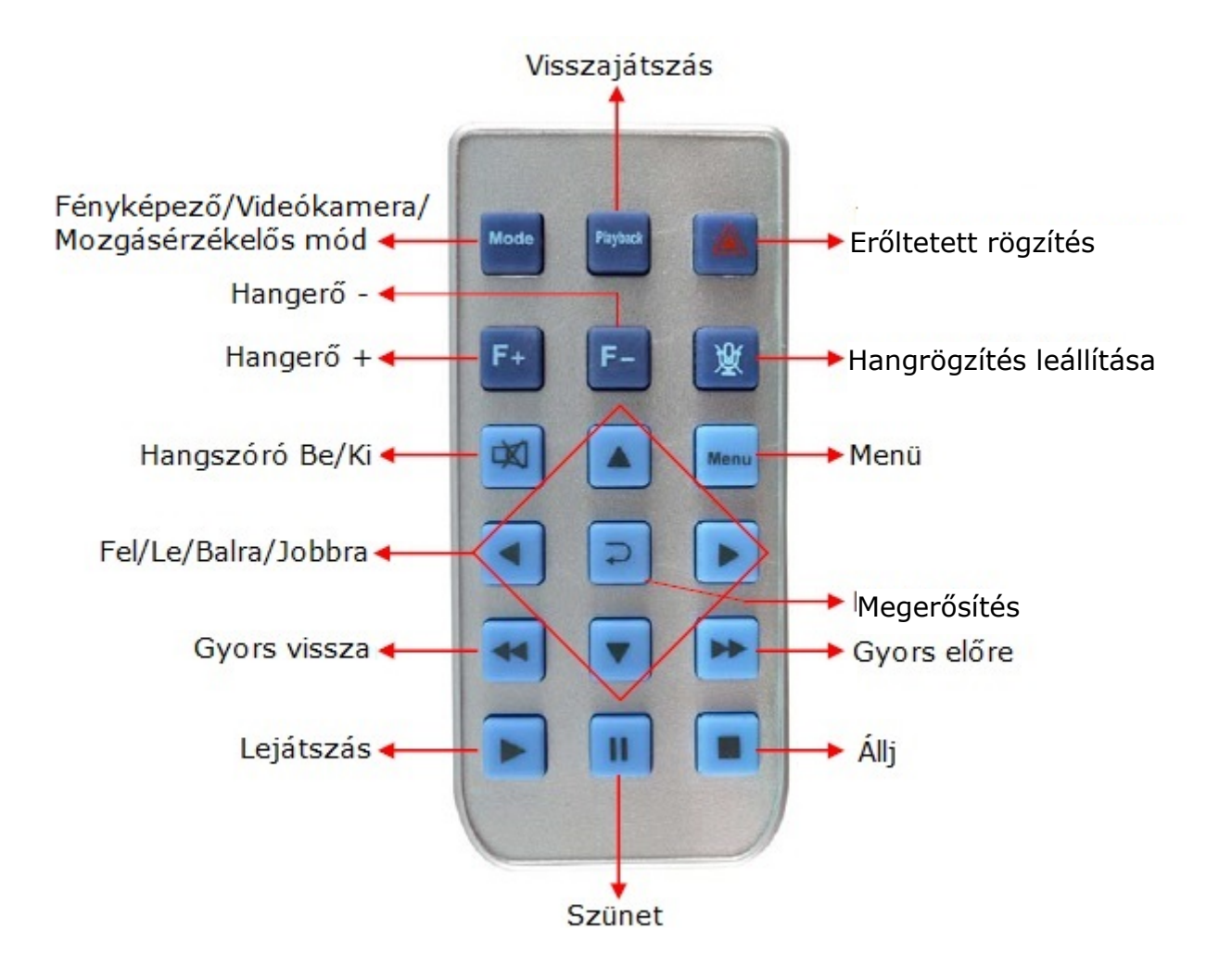

<span id="page-9-0"></span>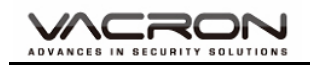

#### **H) Műveleti beállítások**

#### **H.1. OSD lista menü**

■ Beállítás menü

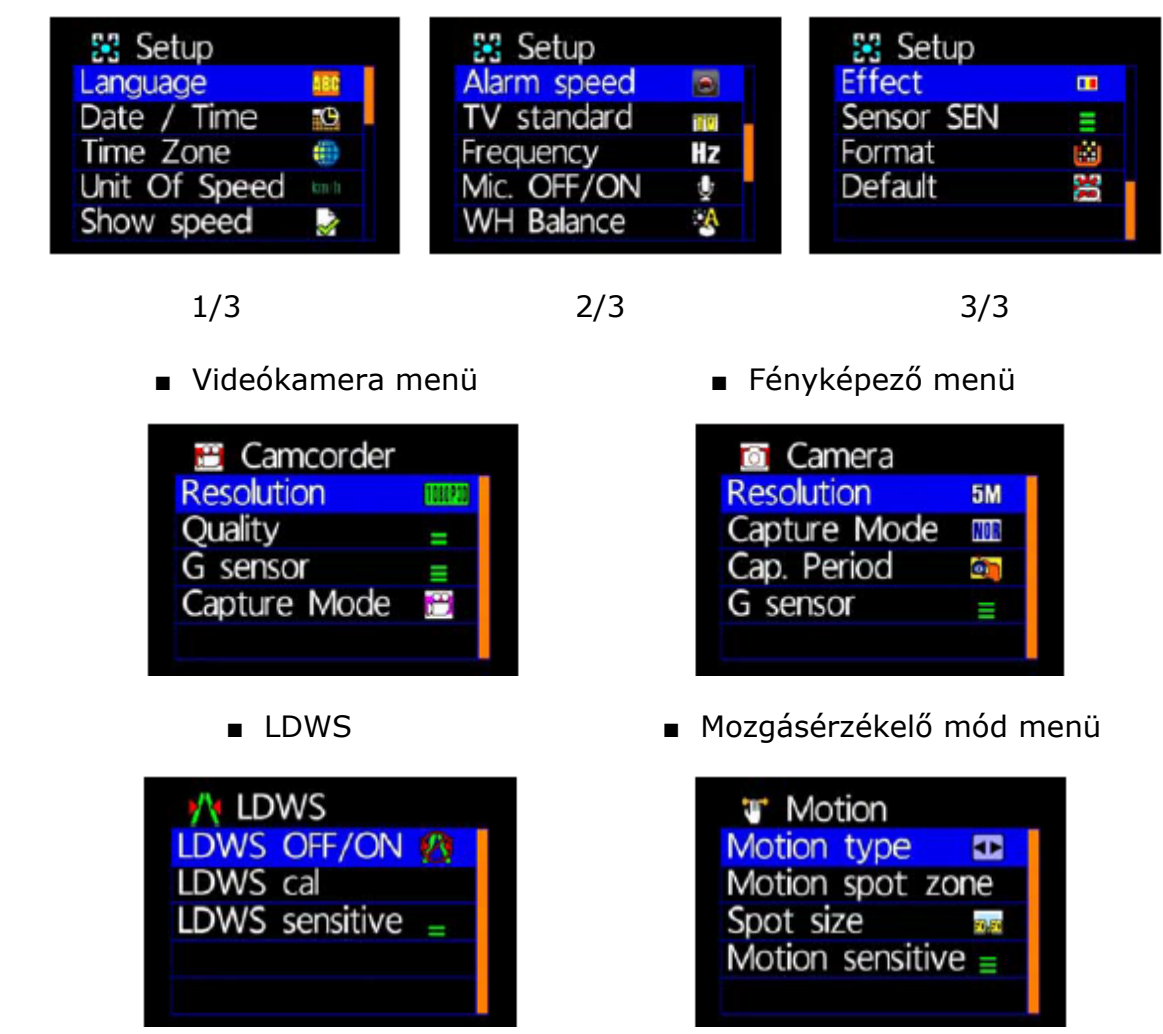

■ Kérjük használjon IR vezérlőt a funkciók kivalsztásához

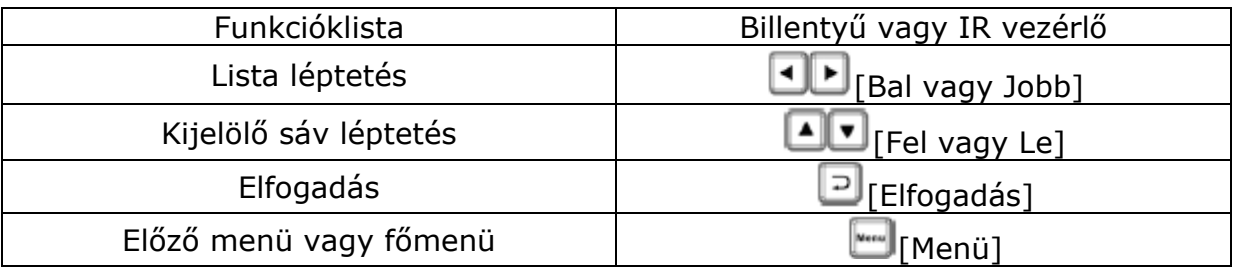

<span id="page-10-0"></span>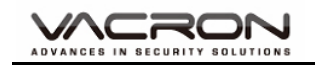

#### **H.2. Beállítások menü**

■ Nyelvbeállítás

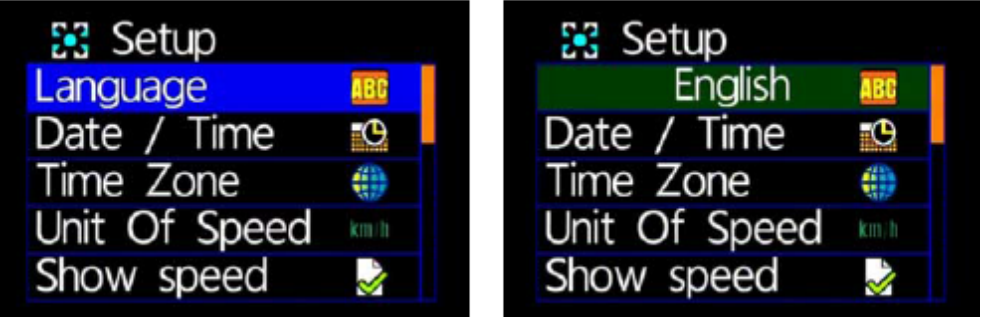

- \* Angol/Francia/Német/Olasz/Japán/Koreai/Portugál/Orosz/Tradicionális Kínai/Spanyol/Egyszerűsített Kínai/Török/Holland…stb.
- Dátum/Idő beállítás

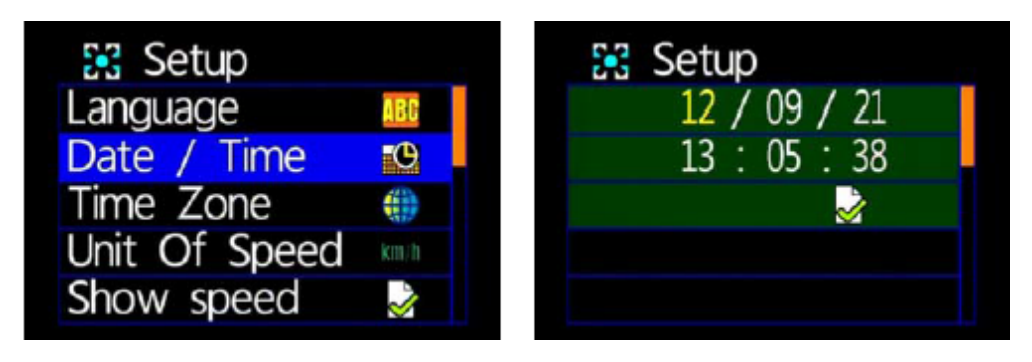

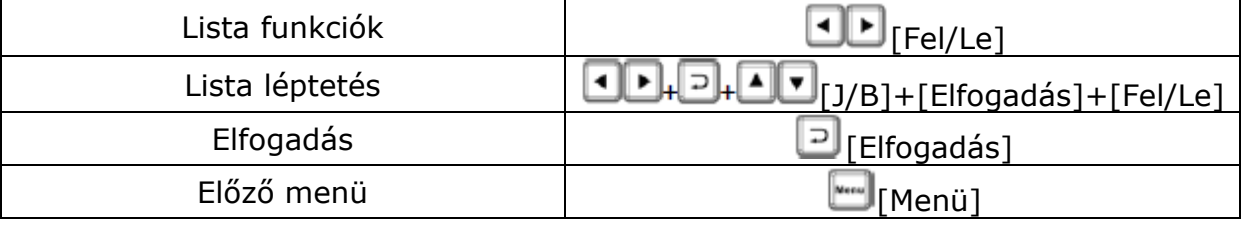

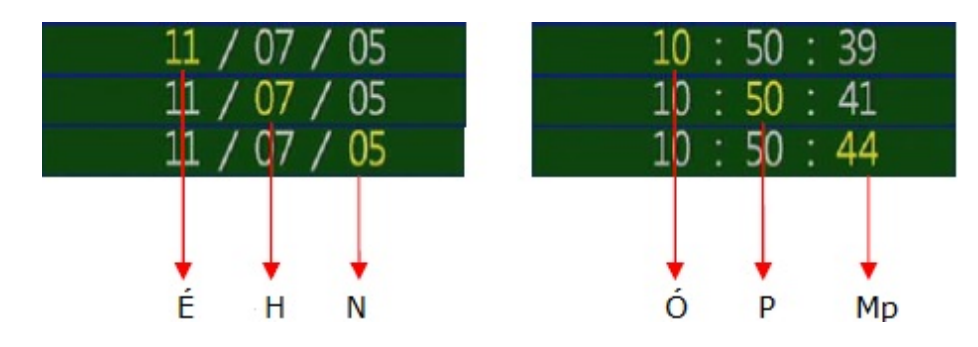

\* Év: év utolsó számjegyei (11 = 2011), Óra: 24 órás

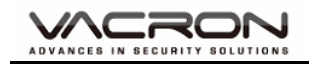

■ Időzóna beállítás

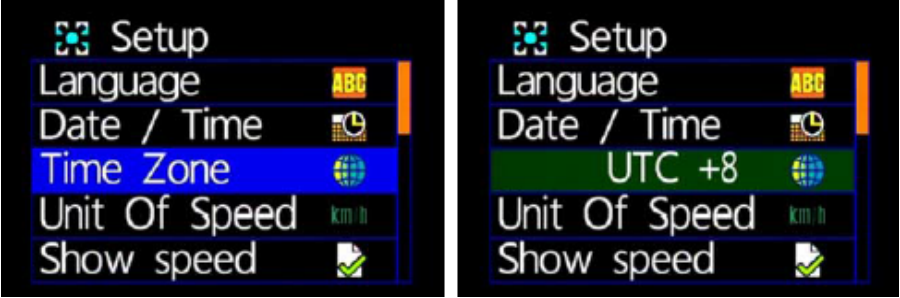

- \* Válassza ki a területnek megfelelő időzónát.
- Sebesség egység beállítás

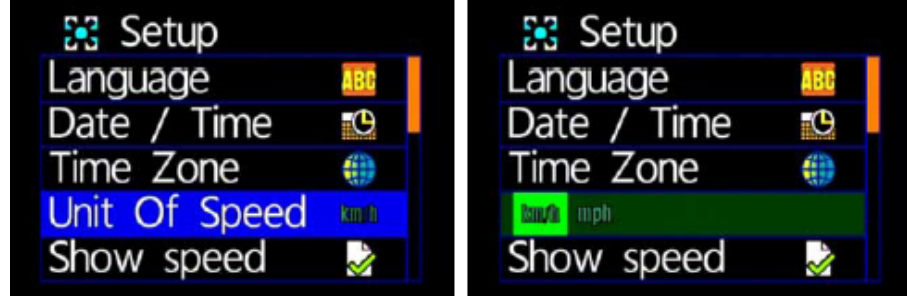

- \* \* km/h (kilométer/óra) vagy mph (mérföld/óra)
- Sebesség beállítások mutatása

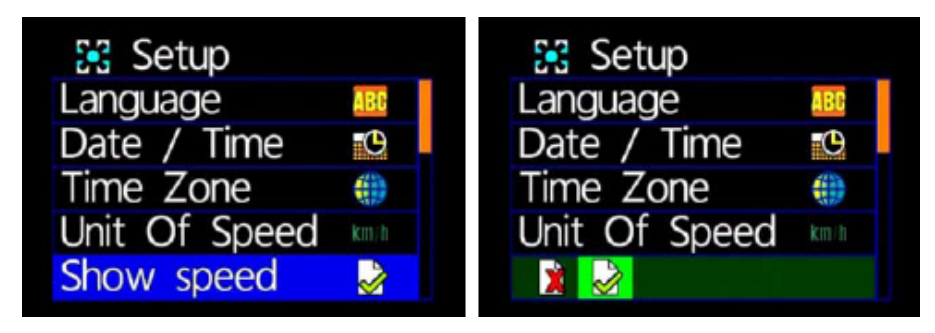

- \* Mégsem/Megnyitás
- Sebesség riasztás beállítás

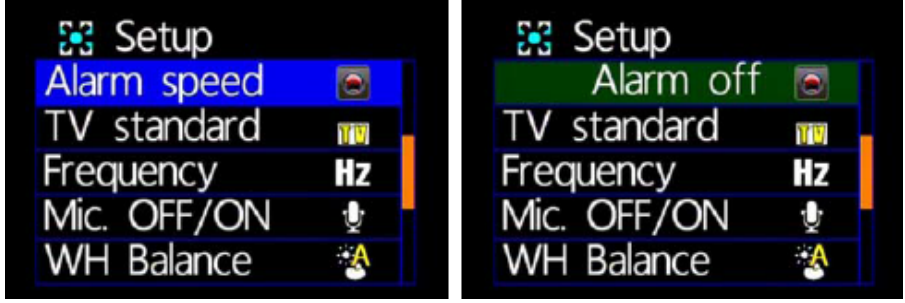

\* Mégsem / 40 km/h / 45 km/h / … / 195 km/h / 200 km/h például

MASCO Biztonságtechnikai és Nyílászáró Automatizálási Kereskedelmi Kft. 1045 Budapest, Madridi út 2. Tel: (06 1) 3904170, Fax: (06 1) 3904173, E-mail: masco@masco.hu, www.masco.hu

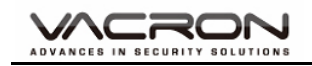

■ TV szabvány beállítás

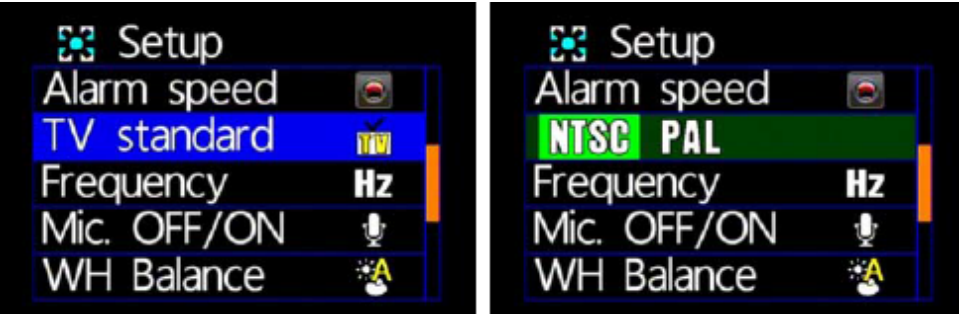

- \* NTSC / PAL
- Fény frekvencia beállítás

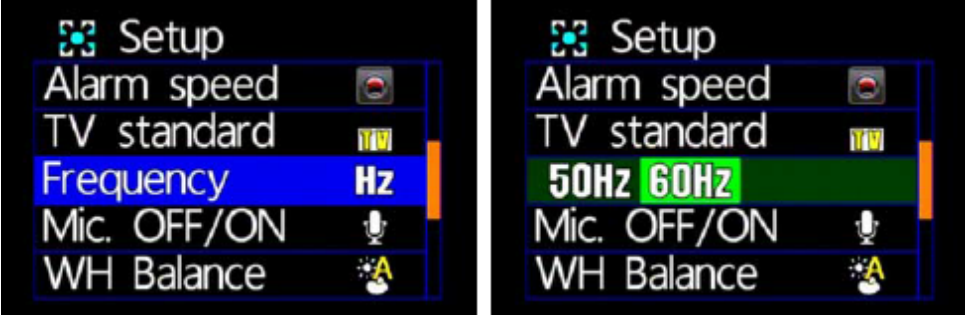

- \* 50Hz / 60 Hz
- \* A fény meghatározott, szemmel érzékelhető hullámhosszúságú elektromágneses sugárzás. Általánosan fogalmazva minél magasabb a fény frekvenciája annál világosabb a környezet.
- Mikrofon Ki/Be beállítás

![](_page_12_Picture_10.jpeg)

\* Ki/Be

![](_page_13_Picture_0.jpeg)

■ Fehéregyensúly beállítás

![](_page_13_Picture_103.jpeg)

\* Automatikus/Napos idő/Felhős idő[/Fluoreszcens](https://www.google.hu/search?q=Fluoreszcens&spell=1&sa=X&ei=JP7JVN-gOIToUryCgvAE&ved=0CBoQvwUoAA)/Izzó

![](_page_13_Picture_5.jpeg)

Automatikus Napos Felhős [Fluoreszcens](https://www.google.hu/search?q=Fluoreszcens&spell=1&sa=X&ei=JP7JVN-gOIToUryCgvAE&ved=0CBoQvwUoAA) (sárgás háttér) Izzó (világosfehér háttér)

\* Útközben történő rögzítéshez az elmosódás megelőzése miatt az "Automatikus" mód választása ajánlott a kép elmosódásának megelőzése céljából. Az alapértelmezett beállítás "Automatikus".

Kérjük hasonlítsa össze a következő, "Effekt beállítás" fejezetben kiválasztott beállításokat mutató 3 képet.

![](_page_13_Picture_104.jpeg)

![](_page_14_Picture_0.jpeg)

■ Effekt beállítás

![](_page_14_Picture_87.jpeg)

- \* Színes/Fekete&Fehér(B&W)/Klasszikus
- \* Az "Effekt" beállítása után, az a pillanatfelvétel és fényképező műveletek során automatikusan működésbe lép.

Kérjük hasonlítsa össze a következő, "Fehéregyensúly" fejezetben kiválasztott beállításokat mutató képeket.

![](_page_14_Picture_88.jpeg)

■ Érzékelő érzékenység beállítás

![](_page_14_Picture_89.jpeg)

\* Hosszabb sáv; nagyobb érzékenység

![](_page_15_Picture_0.jpeg)

- Amennyiben a jármű sötétebb területen hajt keresztül, az "érzékenység" határozza meg, hogy a "Fehéregyensúly" működésbe lépjen vagy ne. Ha az "érzékenység" magasabbra van állítva, és ha a jármű egy sötétebb területen halad át, és a "fehéregyensúly" automatikusan bekapcsol, akkor ebben a helyzetbe a videó kép túlságosan kivilágosodhat.
- Formázás beállítás

| 器 Setup        |   | 品 Setup       |   |
|----------------|---|---------------|---|
| <b>Effect</b>  | E | <b>Effect</b> | П |
| Sensor SEN     |   | Sensor SEN    |   |
| Format         | 謂 | Z             |   |
| <b>Default</b> | 쏭 | Default       | ₩ |
|                |   |               |   |

Visszavon/Megerősít

- \* A formázás visszavonását választva a "Fő menübe" kerül.
- \* Formázás során, minden létező adat törlődik. Kérem, a művelet előttmentsea szükséges adatokat.
- \* Vadonatúj SD kártyákat formázni kell használat előtt.
- Alapértelmezett beállítások

![](_page_15_Figure_10.jpeg)

- \* Visszavonás/Megerősítés
- \* A visszavonást választva a "Fő menübe" kerül.
- \* A megerősítéssel automatikusan a gyári beállítások állnak vissza. További beállításokhoz kérem, menjen a fő menübe.

<span id="page-16-0"></span>![](_page_16_Picture_0.jpeg)

#### **H.3rd Videókamera menü**

■ Felbontás beállítás

![](_page_16_Picture_4.jpeg)

- \* 2 féle felbontás: 1080P(30) / 720P(30)
- Minőség beállítás

![](_page_16_Picture_131.jpeg)

- \* Hosszabb sáv; jobb minőség
- G-szenzor beállítás

![](_page_16_Picture_10.jpeg)

- \* Hosszabb sáv; érzékenyebb G-szenzor, kisebb gyorsulásszükséges a kényszerített rögzítéshez bekapcsolásához.
- \* Erőltetett rögzítés minden egyes alkalommal történő aktiválása esetén a beleset előtti és utáni 3 perc automatikusan rögzítésre kerül.

<span id="page-17-0"></span>![](_page_17_Picture_0.jpeg)

■ Felvételi mód beállítás

![](_page_17_Picture_125.jpeg)

![](_page_17_Picture_4.jpeg)

- \* Mozgásérzékelés módalatt, újraindítás után normál rögzítő módrakapcsol át.
- A mozgásérzékelés funkciók és az LDWS felvétel indításához, kapcsolja be.

#### **H.4. Fényképező menü**

■ Felbontás beállítás

![](_page_17_Picture_9.jpeg)

- \* felbontás: 3M/5M/8M
- Felvételi mód beállítás

![](_page_17_Picture_12.jpeg)

\* NOR: normál, G-S: G-szenzor mód, 3 folyamatos pillanatfelvétel

<span id="page-18-0"></span>![](_page_18_Picture_0.jpeg)

■ Felvétel gyakoriság beállítás

![](_page_18_Picture_105.jpeg)

- \* Normál/30mp/1 perc/5 perc/ 30 perc
- G-szenzor beállítás

![](_page_18_Picture_106.jpeg)

\* Magasabb G-szenzor érzékenység: könnyebben aktiválódó kényszerített rögzítés. Aktiválódás után automatikusan 3 egymást követő kép készül.

#### **H.5th LDWS menü**

■ LDWS beállítás

![](_page_18_Picture_10.jpeg)

- \* LDWS be/LDWS ki
- LDWS kalibrálás

![](_page_18_Picture_13.jpeg)

MASCO Biztonságtechnikai és Nyílászáró Automatizálási Kereskedelmi Kft. 1045 Budapest, Madridi út 2. Tel: (06 1) 3904170, Fax: (06 1) 3904173, E-mail: masco@masco.hu, www.masco.hu

19

![](_page_19_Picture_0.jpeg)

#### LDWS beállítása:

![](_page_19_Picture_3.jpeg)

1. Haladjon a járművet a sáv közepén.

![](_page_19_Picture_5.jpeg)

지키 네트 3. Használja a gombokat a távirányítón, a "kereszt" pontosan az út közepére történő beállításához. Ha sikertelen, "Can't get Lane" felirat jelenik meg. Nyomja meg a D-t a vízszintes vonal változtatásához.

![](_page_19_Picture_7.jpeg)

5. Várjon néhány másodpercet amíg az eszköz kalibrál a "Kényszer felvétel" megnyomása után.

![](_page_19_Picture_9.jpeg)

2. Nyissa meg a "LDWS"-t és válassza ki az "LDWS confirmation"-t.

![](_page_19_Picture_11.jpeg)

4. Használja a **dul de**l gombokat a távirányítón, a vízszintes vonal motorháztető fölé való beállításához. Ha sikeres, "Lane Lock" felirat jelenik meg.

![](_page_19_Picture_13.jpeg)

6. A kalibrálás befejeztével, "Calibrationsucces" ZÖLD felirat jelenik meg, utána nyomja a "Menu" gombot.

20

<span id="page-20-0"></span>![](_page_20_Picture_0.jpeg)

■ LDWS érzékenység beállítás

![](_page_20_Picture_3.jpeg)

Hosszabb sáv; magasabb érzékenység

#### **H.6th Mozgás érzékelő menü**

■ Mozgásérzékelő típus beállítás

![](_page_20_Picture_7.jpeg)

\* <sup>·</sup> É: Állandó mozgásérzékelős rögzítés \***···** : Teljes képernyős mozgásérzékelés (ehhez a beállításhoz nem szükséges mozgásérzékelő területet beállítani)

■ Mozgás pont zóna beállítás

![](_page_20_Picture_10.jpeg)

- Használja a távirányítót a mozgási terület kiválasztásához
- Amikor állandó mozgásérzékelés módot állít be, válasszon ki egy területet a mozgásérzékeléshez.

<span id="page-21-0"></span>![](_page_21_Picture_0.jpeg)

■ Helyméret beállítás

![](_page_21_Picture_3.jpeg)

- \* Méretek: 60x60/60x120/120x60/120x120/180x180
- Mozgásérzékenység beállítása

![](_page_21_Picture_121.jpeg)

Hosszabb sáv; nagyobb érzékenység

#### **I) Visszajátszás**

#### **I.1st Direkt visszajátszás a készüléken**

Beépített helyzetérzékelő segítségével a rendszer automatikusan meghatározza a kijelző láthatóságának a szintjét, és a kijelzőt mindig a megfelelő iránybafordítja.

#### **I.2nd Videó módok**

Nyomja meg a távirányítón a "Playback" gombot a Playback módokba történő belépéshez. Válassza ki a videó idejét a "Play" gomb megnyomásával.

![](_page_21_Picture_13.jpeg)

![](_page_22_Picture_0.jpeg)

■ Visszajátszás beállítás – Egy fájl törlése

![](_page_22_Figure_3.jpeg)

- \* A "Protect" védelmi funkciót először ki kell kapcsolnia a törléshez.
- Visszajátszás beállítás Összes törlése

![](_page_22_Picture_103.jpeg)

- A "Protect" védelmi funkciót először ki kell kapcsolnia a törléshez.
- Visszajátszás fájlvédelembeállítás

![](_page_22_Picture_9.jpeg)

\* Ha a lakat ikon megjelenik, az adott videó adat védve van.

<span id="page-23-0"></span>![](_page_23_Picture_0.jpeg)

#### **I.3rdPillanatfelvétel visszanézés**

Nyomja meg a távirányító "Playback" gombját Pillanatkép (Snapshot) módban. Válassza ki a pillanatkép idejét.

![](_page_23_Picture_4.jpeg)

![](_page_23_Picture_103.jpeg)

■ Fénykép visszanézés beállítások – Egy kép törlése

![](_page_23_Picture_7.jpeg)

- \* A "Protect" védelmi funkciót először ki kell kapcsolnia a törléshez.
- Fénykép visszanézés beállítások Összes törlése

![](_page_23_Picture_104.jpeg)

\* Először ki kell kapcsolnia a védelmi "Protect" funkciót a törléshez.

![](_page_24_Picture_0.jpeg)

■ Fénykép visszanézés beállítások – védelem

![](_page_24_Picture_3.jpeg)

- \* Amikor a lakat ikon megjelenik, az adott videó adat védve van.
- Fénykép visszanézés beállítások Automatikus lejátszás

![](_page_24_Picture_78.jpeg)

Egyes pillanatképek 5 másodpercenként kerülnek megjelenítésre. Nyomja meg a "Menu" gombot a megállításához.

#### **Y & GATE AUTOMATION TRADE LTD.** SECURIT

<span id="page-25-0"></span>![](_page_25_Picture_0.jpeg)

#### **J) Szoftver kezelési útmutató**

- 1.) Távolítsa el az SD kártyát az eszköz foglalatából
- 2.) Tegye az SD kártyát a kártyaolvasóba
- 3.) Csatlakoztassa a kártyaolvasót a PC USB portjához
- 4.) Válassza ki a lejátszandó fájlt: Indítsa el a "TransportStream.exe"-t amely a termék kísérő lemezen található. A megjelenő képernyő lentebb

látható. Válassza ki a "Dokumentum megnyitása"  $\Box$ ikont, és válasszon fájlt a memória kártyáról vagy a merevlemezről, majd kattintson a "Lejátszás" **idele** ikonra a visszajátszáshoz.

Megjegyzés: A szoftver használatához, kérjük telepítse a Direct X 9.0 vagy újabb verzióját.

#### **Felhasználói felület leírása**

![](_page_25_Figure_10.jpeg)

Az adott modell GPS iránynak és koordinátáknak, sebességnek és a Google Térképnek egyeznie kell a GPS funkciókkal.

#### <span id="page-26-0"></span>**J.1st Működési felület leírása:**

![](_page_26_Picture_71.jpeg)

#### **J.2nd Lejátszási felület leírása:**

■ Földrajzi hosszúság és szélesség megjelenítése

![](_page_26_Picture_6.jpeg)

■ G-szenzor: Ütközés érzékelős elemzése, kényszerített baleseti előtti és utáni 1 és 3 perc hosszúságú videó felvétel.A balesetkor készült felvétel védendő más fájlokkalnem írható felül.

![](_page_27_Picture_0.jpeg)

- X: Jármű keresztirányú mozgása.
- Y: Jármű hosszirányú mozgása.
- Z: Jármű függőleges irányú mozgása.

![](_page_27_Picture_5.jpeg)

■ Lejátszási csúszka

Nyomja le a bal egérgombot és mozgassa a kurzort a csúszkán a lejátszás gyorsításához.

![](_page_27_Figure_8.jpeg)

■ Vezetési sebesség

![](_page_27_Picture_10.jpeg)

■ Visszajátszási sebesség

Gyors előre lejátszás 2x-es vagy 4x-es sebességgel, gyors visszafelé történő lejátszás 0.25x, 0.0625x sebességgel.

![](_page_27_Figure_13.jpeg)

■ Hangerő szabályozás

![](_page_27_Picture_118.jpeg)

![](_page_28_Picture_0.jpeg)

#### ■ Lejátszandó fájl kiválasztása

Válassza ki a "Dokumentum megnyitása" ki ikont, majda memória kártyáról vagy a merevlemezről válassza ki a kívánt fájlt (a fájl formátuma:  $*$  ts).

![](_page_28_Picture_95.jpeg)

### Lejátszott fájl mentése

Válassza ki a "Lejátszási fájl mentése" ikont, majda memória kártyáról vagy a merevlemezről válassza ki a kívánt fájlt (a fájl formátuma: \*.ts).

![](_page_28_Picture_96.jpeg)

## ■ Pillanatkép eszköz

SD kártyáról való felvétel lejátszása közben használja a képernyőkép kimentéséhez a pillanatkép eszközt. A **Pillanatkép eszköz kiválasztását** követően, a következő ablak jelenik meg (A képernyőkép kép mentése a felvételeket tároló mappába kerül).

![](_page_29_Picture_1.jpeg)

![](_page_29_Picture_2.jpeg)

■ Google Térkép

Kattintson a <sup>e</sup> ikonra a jármű útvonalának a Google Térképen a nyom követése céljából történő megjelenítéséhez (a funkció használatához Internetkapcsolat szükséges).

![](_page_29_Picture_5.jpeg)

**D** Kapcsolódó beállítások

Szoftver verzióhoz és SD kártya beállításokhozkapcsolódó információk.

![](_page_29_Picture_73.jpeg)

![](_page_30_Picture_0.jpeg)

a) Pillanatképek mentési útvonala (SnapshotPath): a képek mentési helye a

számítógépen.

- b) Nyelv (Language): Visszajátszó szoftver nyelvének kiválasztása (a beállítások a szoftver újraindításkor lépnek életbe).
- c) UIMode: Kijelző beállítása (A beállítások változtatásához SD kártyát kell a Gépjármű Videorögzítőbe helyezni). 3 különböző felbontás közül lehet választani: 960x600, 1280x800, 1920x1080.
- d) Hangerősítés (SoundAmplification): maximum 10x
- e) Sebesség egység (Unit of Speed): Km/h (km/ó), Mile/h (mérföld/ó), Knot (csomó)
	- Visszajátszás dátumánakkiválasztás
		- o Percenként gyors választás

![](_page_30_Figure_10.jpeg)

Kattintson a kívánt percre a felvételidejénekmeghatározásához.

o Óra/Perc választás (24 órás)

![](_page_30_Figure_13.jpeg)

A dátumszürke-barna színnel történő kiválasztása után az óra/perc táblázat piros/zöld színnel kerül megjelenítésre.

Zöld: normál felvétel

Piros: kényszerített felvétel

<span id="page-31-0"></span>![](_page_31_Picture_1.jpeg)

o Kiválasztás dátum szerint

![](_page_31_Picture_129.jpeg)

A lejátszó elindításához, kattintson az "Open"-re a fájl vagy tárolási útvonal tároló eszközöntörténő kiválasztásához. A dátum táblán sötét-szürke szín jelzi a felvétel terjedelmét.

#### **K) Memória kártya formázása**

Mikor szükséges az SD kártya formázása?

Új SD kártyát vásárlása esetén, annak formázása szükséges a Gépjármű Videorögzítő rendszerben való megfelelő működés biztosítása céljából.

Az új SD kártyák formázásához kövesse az alábbi eljárást:

- 1. Helyezze be az SD kártyát a Gépjármű VideórögzítőSD kártya nyílásába és nyissa meg a menüt. Keresse meg a formázási beállításokat és kezdje meg az SD kártya formázását.
- 3E **AUTOMATION TRADE LTD.** 2. Csatlakoztassa a hálózati kábelt az eszközhöz, távirányítót használatával lépjen be az index menübe és válassza ki a formázási műveletet.

Formázás lépései:

![](_page_31_Picture_130.jpeg)

3. A formázás befejeztével, lépjen ki az index menüből és térjen vissza az élőképhez. Az SD megformázásra került és használatra kész.

#### <span id="page-32-0"></span>**L) Becsült rögzítési idő (8GB-os kártya állandó felvételi móddal)**

\* A becsült rögzítési idő táblázat csak referenciaként szolgál. A felvételi idők a különféle kép méretekből adódóan hosszúsága eltérő lehetnek.

![](_page_32_Picture_55.jpeg)

![](_page_32_Picture_5.jpeg)

#### <span id="page-33-0"></span>**M) Melléklet: Világos vagy sötét pont megjelenése az LCD kijelzőn**

Mi az a világos/sötét pont?

- Világos pont: Sötét háttér mellett rendellenes un. világos pontok.
- Sötét pont: Különféle színes háttér mellett (sötét háttér kivételével) rendellenes un. sötét pontok.

Világos és Sötét pontok megjelenése:

- a) "A" területen világos pont nem, sötét pont nem vagy csak 1 lehet.
- b) A világos és sötét pontok maximálisan megengedett száma "B" területek mindegyikén 2.
- c) Az világos és sötét pontok összesen megengedett száma "A" és "B" területeken 3 vagy kevesebb.

![](_page_33_Figure_10.jpeg)

"A" és "B" területek ábrája

![](_page_33_Picture_12.jpeg)

- 1) A világos és sötét pontokra vonatkozó cseregarancia 30 nap.
- 2) Őrizze meg a számlát és a termék kicserélséhez lépjen kapcsolatba a kereskedővel.
- 3) Maximális érvényességi idő 30 nap.

![](_page_34_Picture_0.jpeg)

![](_page_34_Picture_2.jpeg)

![](_page_34_Picture_3.jpeg)

További információért látogassa meg a VACRON weboldalát.

[http://www.vacron.com](http://www.vacron.com/) **Made in Taiwan** 

35